#### Open the backoffice and navigate to General  $\bigcap$

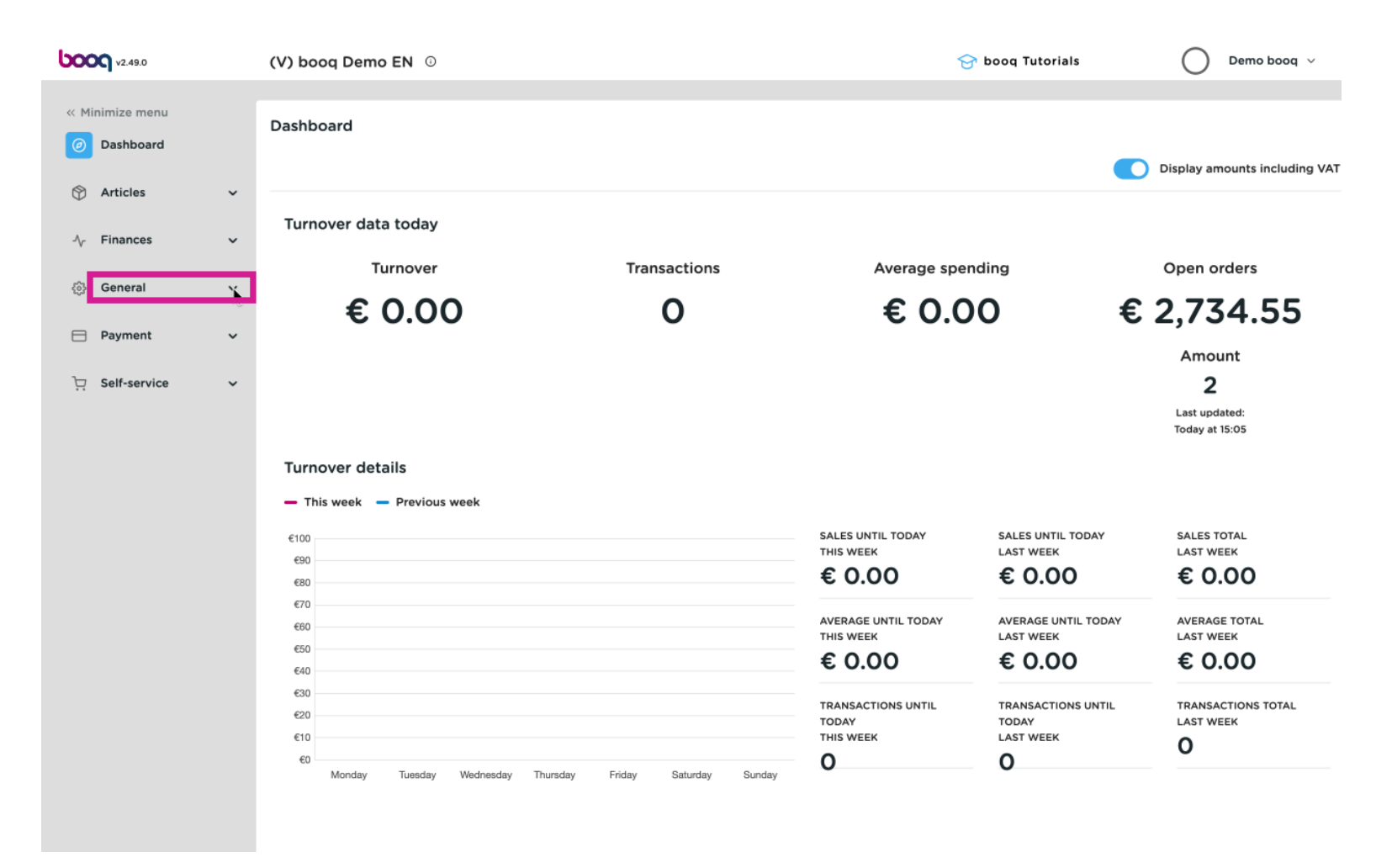

### Click General  $\bigcap$

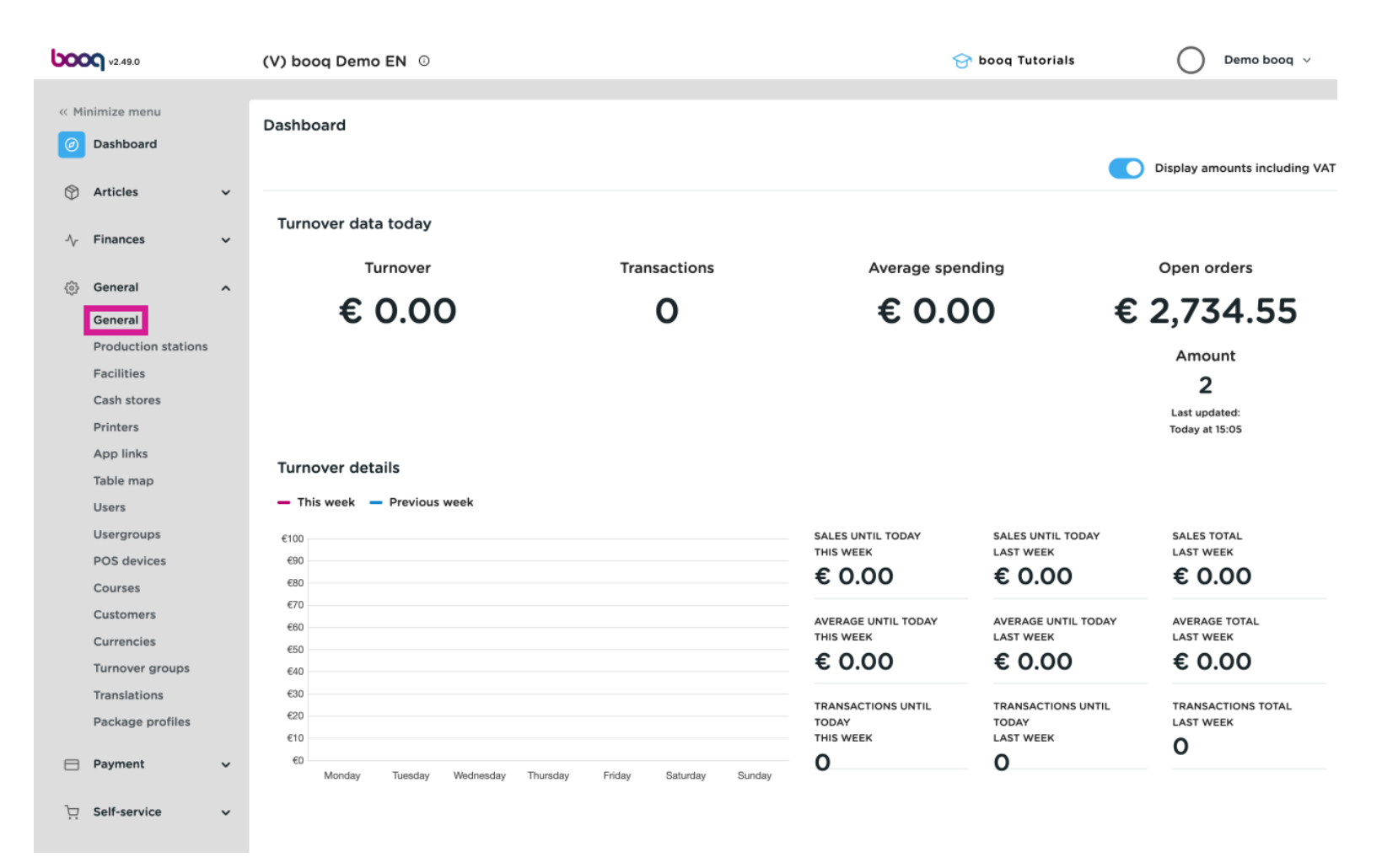

You will see an overview of all the stores. Click on "the pencil icon" in front of the store you want to edit.  $\bigodot$ 

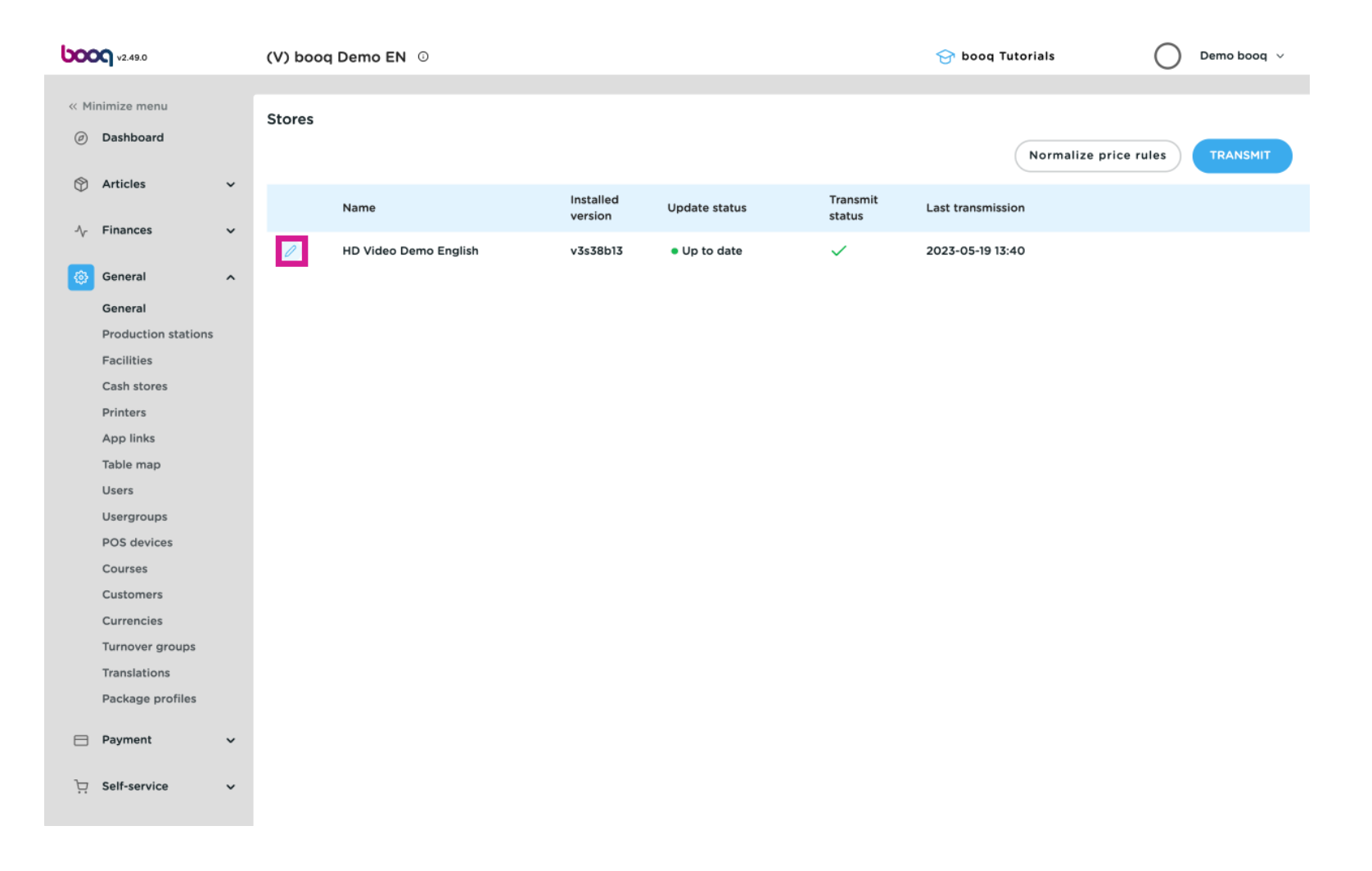

### You can add a discount under Standard discounts in the left menu.  $\bullet$

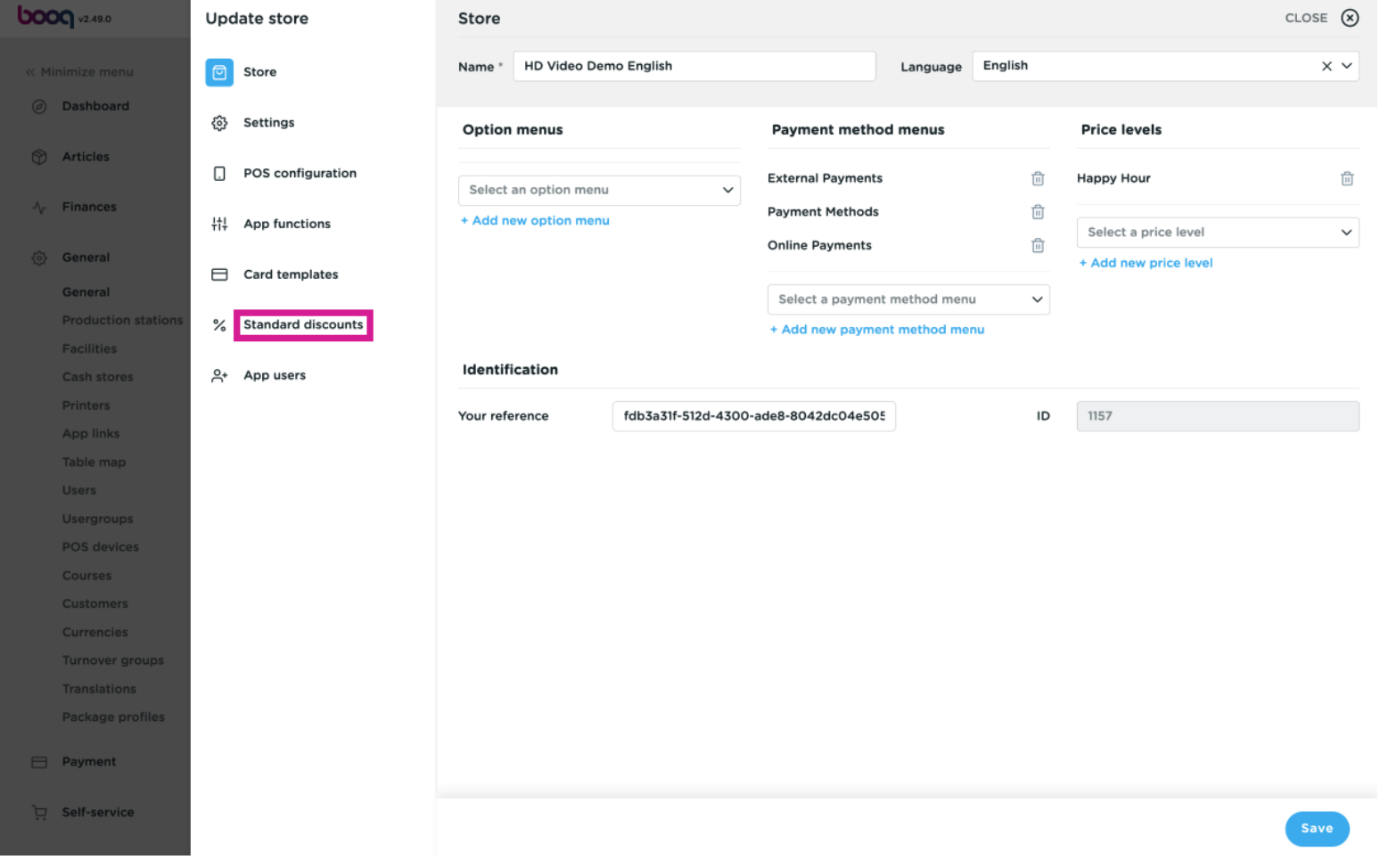

## Click + add row to add a discount rule.  $\bullet$

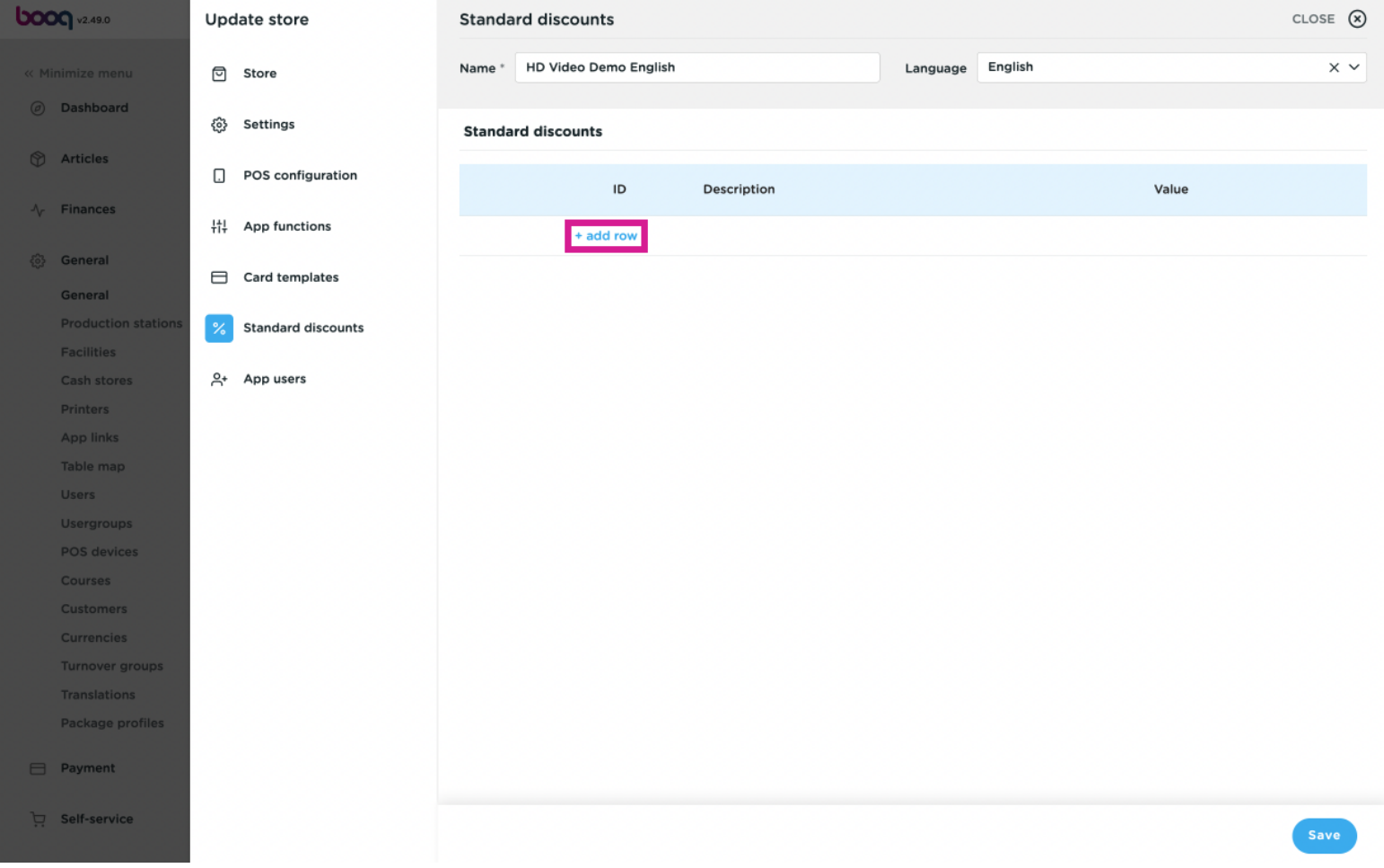

### You can change the name of the discount in the Description.  $\overline{0}$

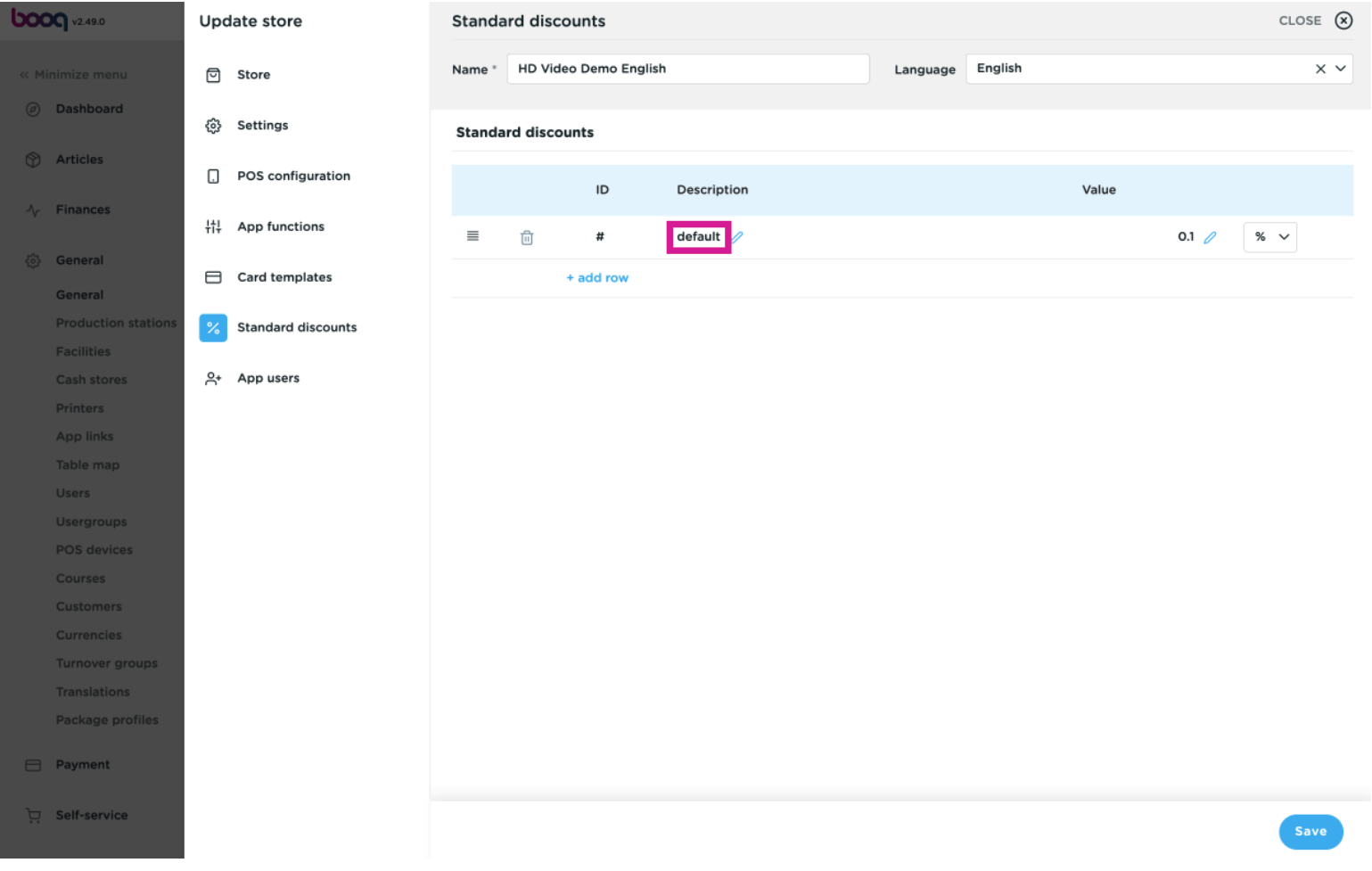

**boog** 

At the Value you can enter a number that either means a percentage or euros, depending on the setting  $\overline{0}$ on the far right.

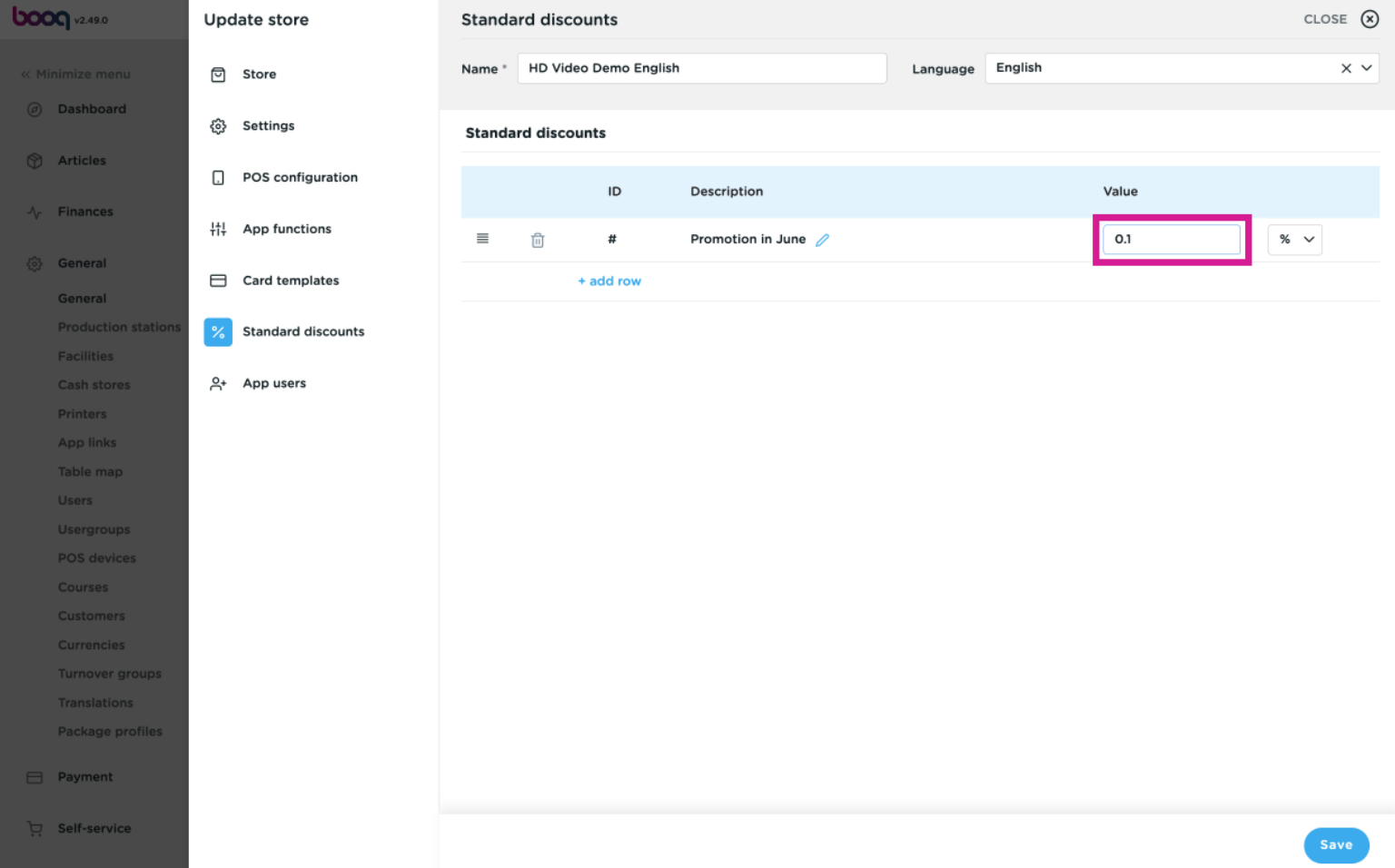

## Click either % or Euro to determine the type of discount.  $\bullet$

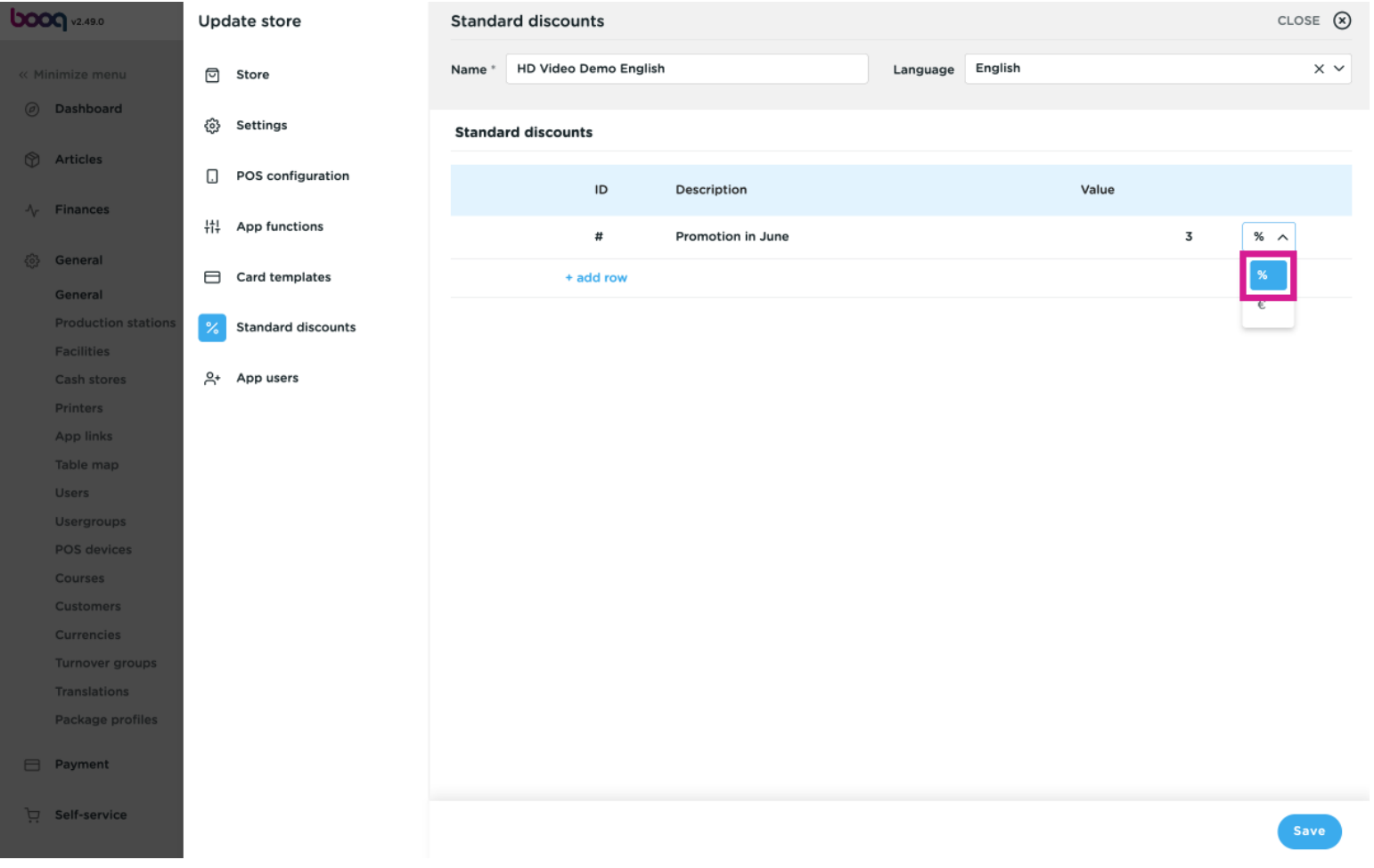

### Click Save to save the changes  $\bullet$

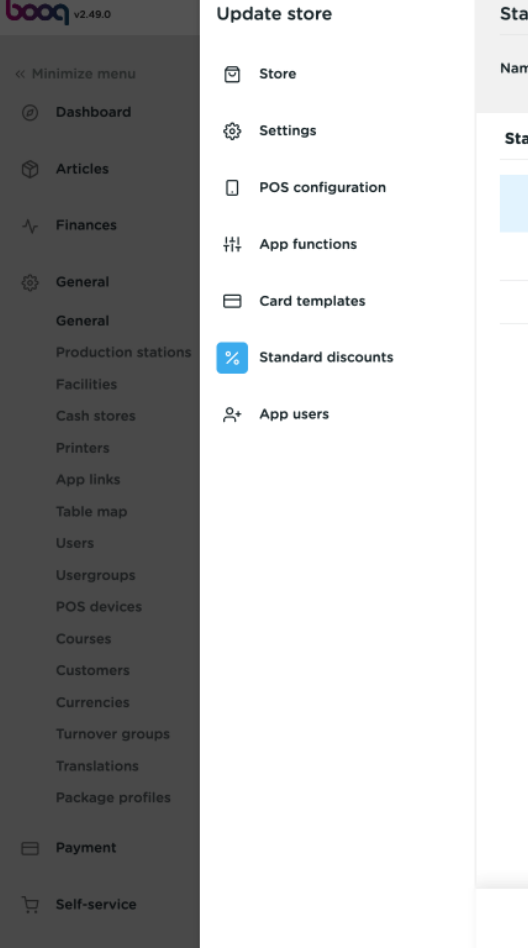

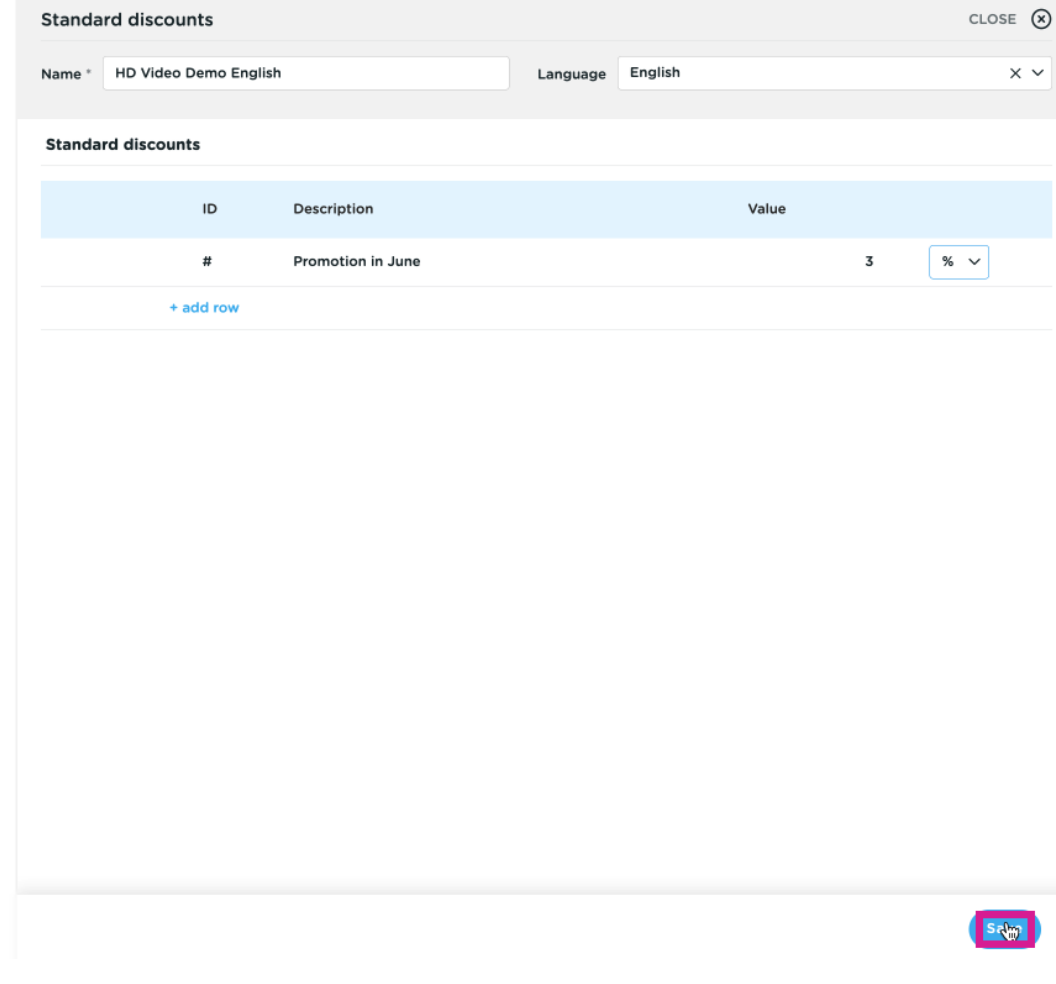

## Or click the trashcan icon to delete the newly added discount rule.  $\bullet$

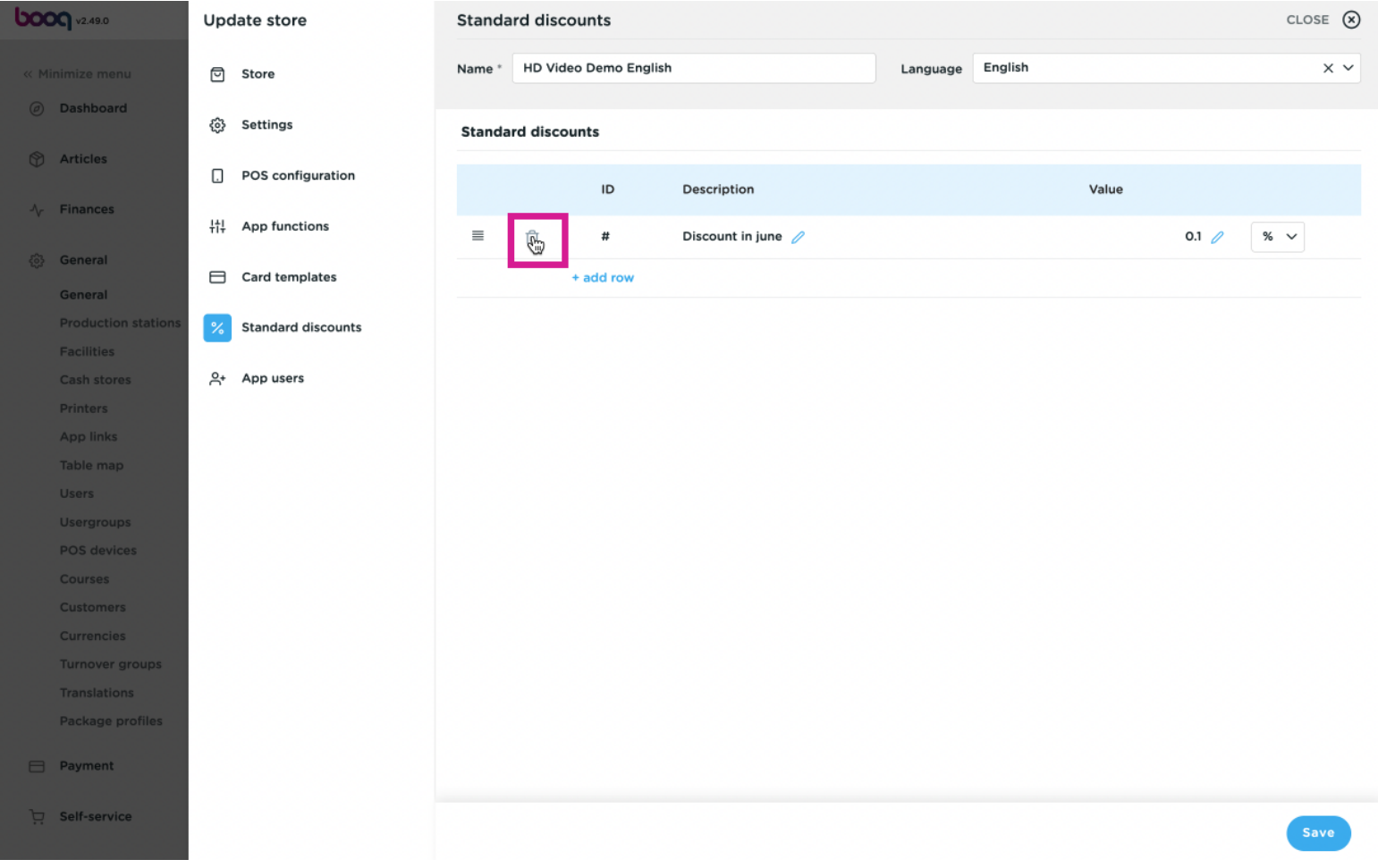

### Confrm by clicking Delete  $\boldsymbol{0}$

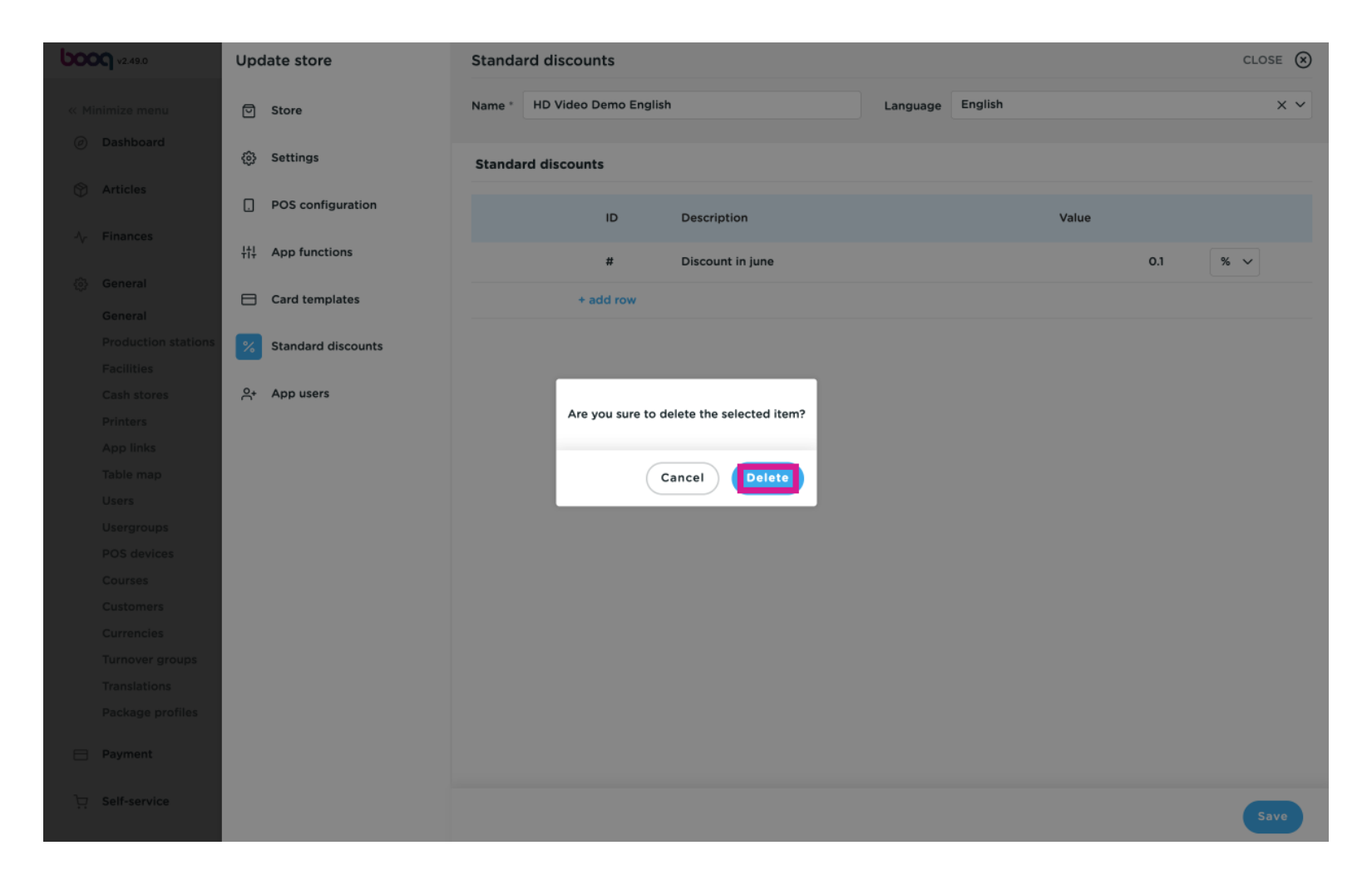

# Click Save  $\bullet$

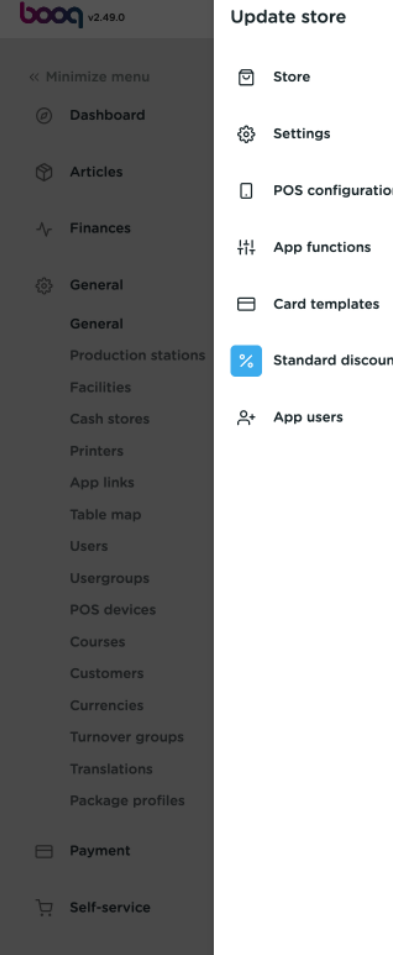

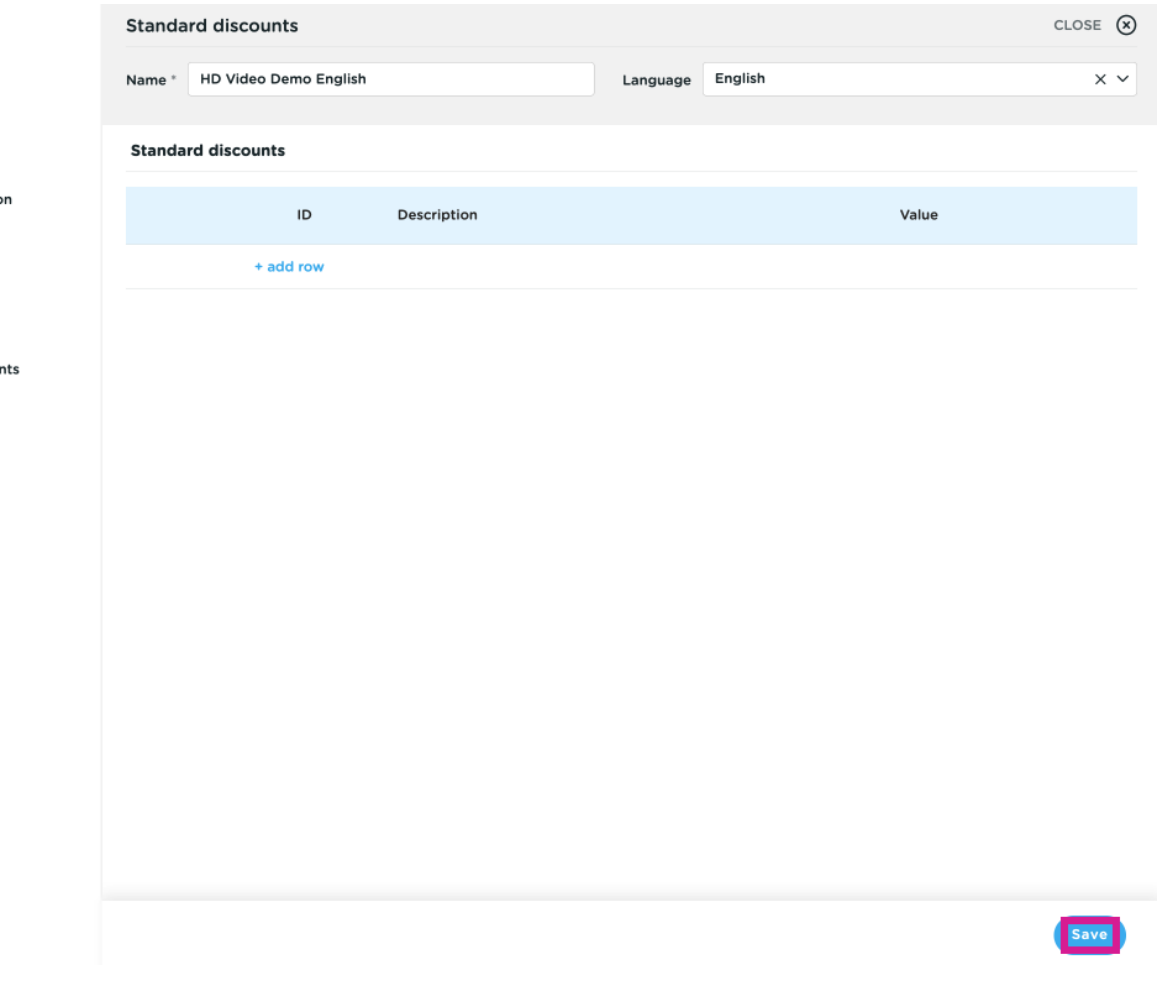

### That's it. You're done.  $\odot$

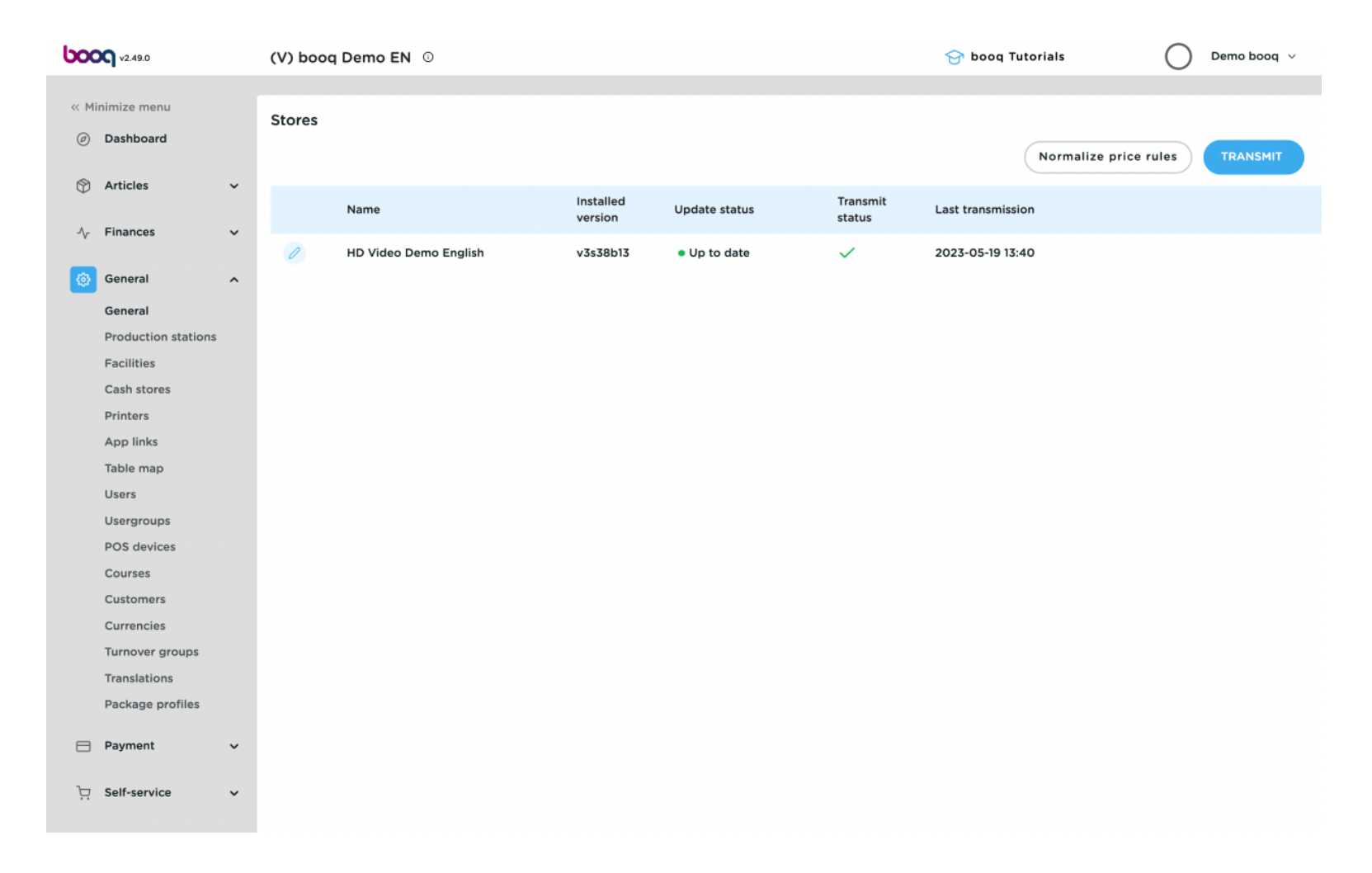

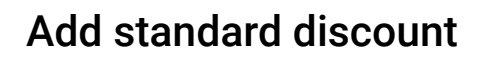

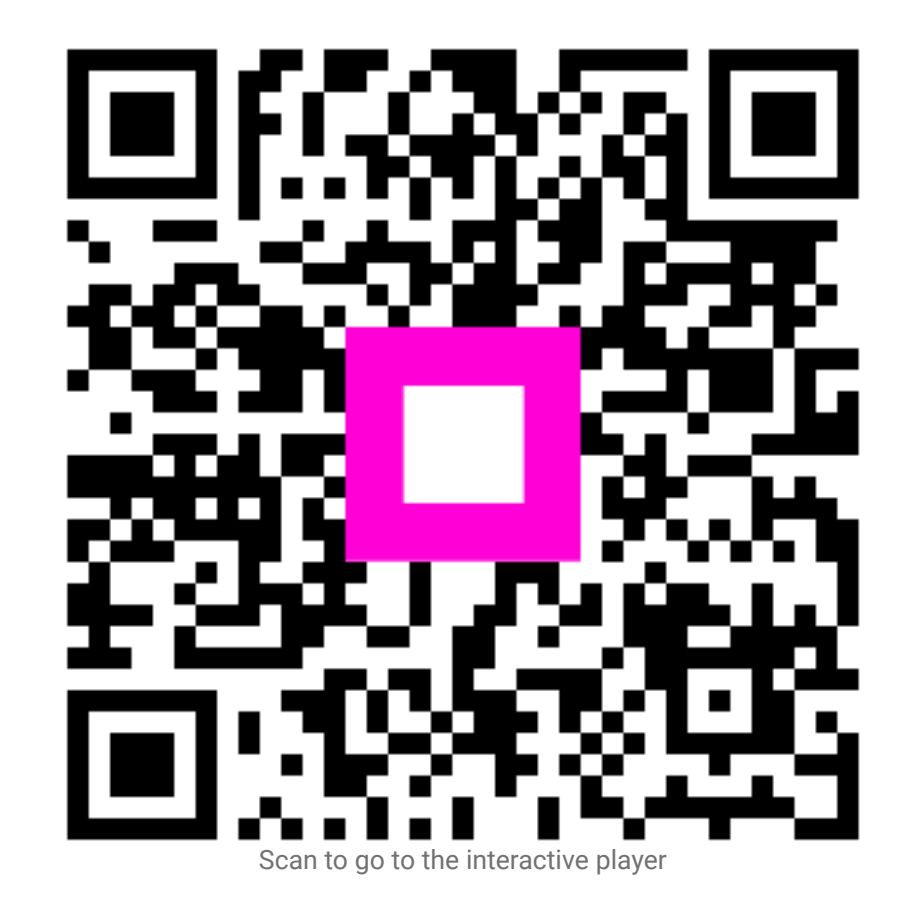